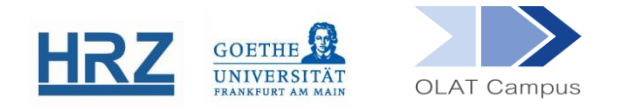

# **OLAT | E-MAIL VERSAND ÜBER OLAT**

# **1. Überblick**

E-Mails können in OLAT sowohl über den **Kursbaustein E-Mail** als auch über das **Gruppenmanagement** versendet werden. Zu den Kurselementen mit E-Mail Funktion gehört darüber hinaus auch der **Baustein Mitteilungen: [https://www.rz.uni](https://www.rz.uni-frankfurt.de/88665598/kb_mitteilungen.pdf)[frankfurt.de/88665598/kb\\_mitteilungen.pdf](https://www.rz.uni-frankfurt.de/88665598/kb_mitteilungen.pdf)** .

Eine Übersicht über sämtliche Möglichkeiten, mit Kursteilnehmer\*innen in Kontakt zu treten, gibt die Anleitung **Benachrichtigungen in OLAT**: **[https://www.rz.uni](https://www.rz.uni-frankfurt.de/39002718/benachrichtigungen.pdf)[frankfurt.de/39002718/benachrichtigungen.pdf](https://www.rz.uni-frankfurt.de/39002718/benachrichtigungen.pdf)** .

### **2. E-Mails aus OLAT (Generelles)**

OLAT leitet E-Mails lediglich an den lokalen Mailserver der Universität (Horde) zum Versand weiter. Es gibt keine OLAT-internen Postfächer und die Inhalte von E-Mails werden in OLAT nicht gespeichert.

**Tipp**: Wenn Sie E-Mails aus OLAT versenden, achten Sie auf die Option **Kopie an Absende**r, um eine Kontrollmöglichkeit zu haben.

WICHTIG**:** Beim Versand an Kursmitglieder, Betreuer\*innen oder Besitzer\*innen sendet OLAT die E-Mails an die mit dem HRZ-Account verbundene *universitäre E-Mail-Adresse*. Nur bei externen OLAT-Benutzer\*innen mit einem lokalen Account (bspw. Gasthörer\*innen) wird eine mit dem Account hinterlegte private E-Mail-Adresse verwendet.

### **3. Kursbaustein E-Mail**

Der Kursbaustein ermöglicht es, E-Mails an einen festgelegten Empfängerkreis zu versenden; dies können beispielsweise sämtliche Kursteilnehmende oder auch nur die Betreuer\*innen sowie Verantwortliche eines Kurses sein.

Der Kursbaustein E-Mail findet sich in der Editoransicht unter **Kursbausteine einfügen.**

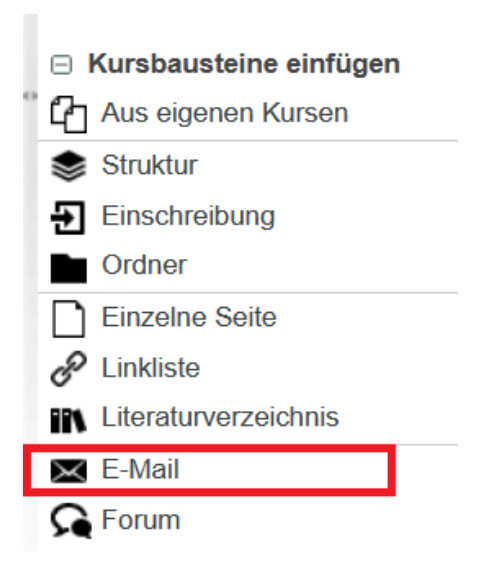

Der Baustein wird, wie jeder andere Baustein auch, im Kursmenü eingehängt.

- Geben Sie dem E-Mail-Baustein gegebenenfalls einen **Titel** und eventuell eine **Beschreibung**. Idealerweise sollte schon hier erkennbar sein, welcher Personenkreis hier angeschrieben werde kann.
- Richten Sie sich in der **Sichtbarkeit** danach, wer die *potentiellen Absender\*innen* sind. Ist der Baustein z.B. dafür gedacht, dass ihn nur Kursverantwortliche und Betreuer\*innen zum Kontaktieren der Kursteilnehmer\*innen nutzen sollen, dann wählen Sie in der Sichtbarkeit *Für Lernende gesperrt*. Falls ihn Lernende nutzen sollen, setzen Sie (falls dieser Baustein nicht anderen Bausteinen im Menü untergeordnet ist) im Reiter Sichtbarkeit ODER im Reiter Zugang eine Gruppenabhängigkeit.
- Wie der Baustein genutzt werden wird, bestimmen die Einstellungen im Reiter **Empfänger**. Die Adressat\*innen werden durch die markierten Checkboxen beim *Versand* bestimmt.
	- o Die Checkbox **Versand an Gruppenmitglieder oder Betreuer** ermöglicht den Versand an festgelegte Rolleninhaber\*innen oder Mitglieder von Gruppen im Kurs. Es werden immer sämtliche Angehörigen der entsprechenden Kategorie angeschrieben.

HINWEIS: Die Möglichkeit, einzelne Betreuer\*innen oder einzelne Kursteilnehmer\*innen zu kontaktieren, kann im **Gruppenmanagement**  eröffnet werden (siehe nächster Abschnitt).

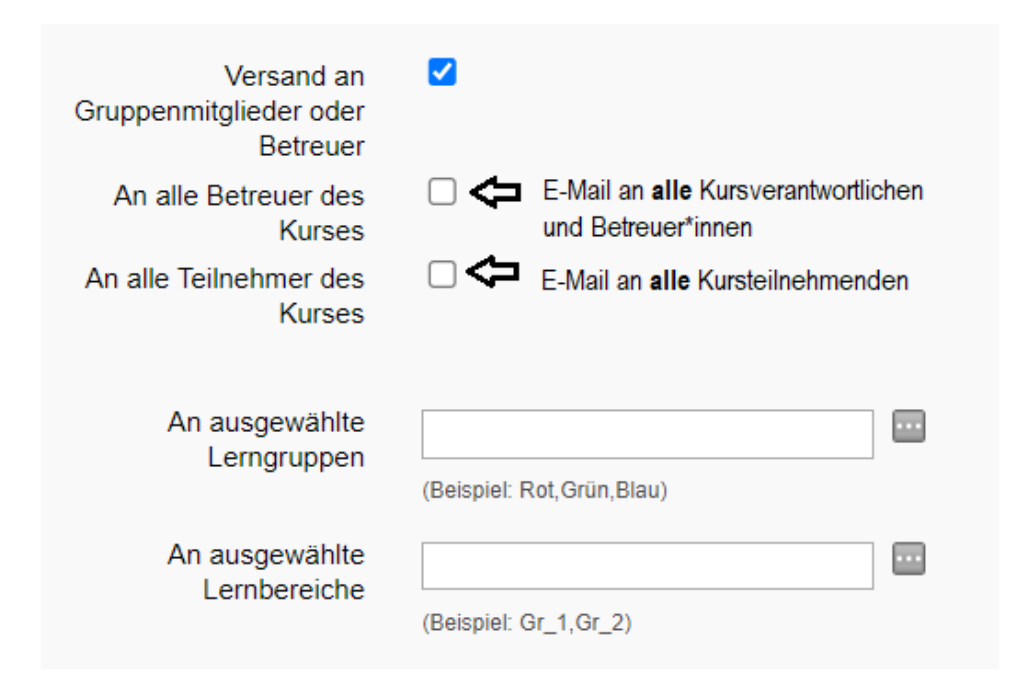

o Die Checkbox **Versand an E-Mail-Adressen** erlaubt die Eingabe einer oder mehrerer E-Mail-Adressen (ohne Einschränkung auf universitäre Adressen).

**Tipp**: Wenn es allen Kursteilnehmer\*innen ermöglicht werden soll, Kontakt zu bestimmten Betreuer\*innen oder Lehrkräften aufzunehmen, ist dies die einfachste Möglichkeit.

o **Vorlagen** für Betreff und Nachricht sind hilfreich, wenn E-Mails an Betreuer\*innen versandt werden sollen. Sie helfen dabei, die notwendigen Informationen im Inhalt nicht zu vergessen und erleichtern die Wahl der Anrede.

HINWEIS: Beim Versand wird der Kursname und die E-Mail-Adresse des Absenders bzw. der Absenderin in der Fußzeile der Mail angegeben, es erübrigt sich also, dafür Stellen in der Vorlage vorzusehen.

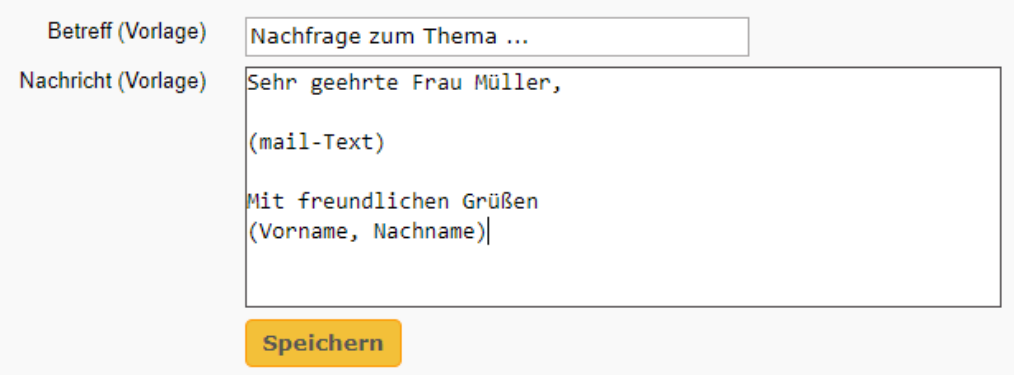

In der Kursansicht öffnet sich beim Aufruf des Bausteines ein Sende-Fenster:

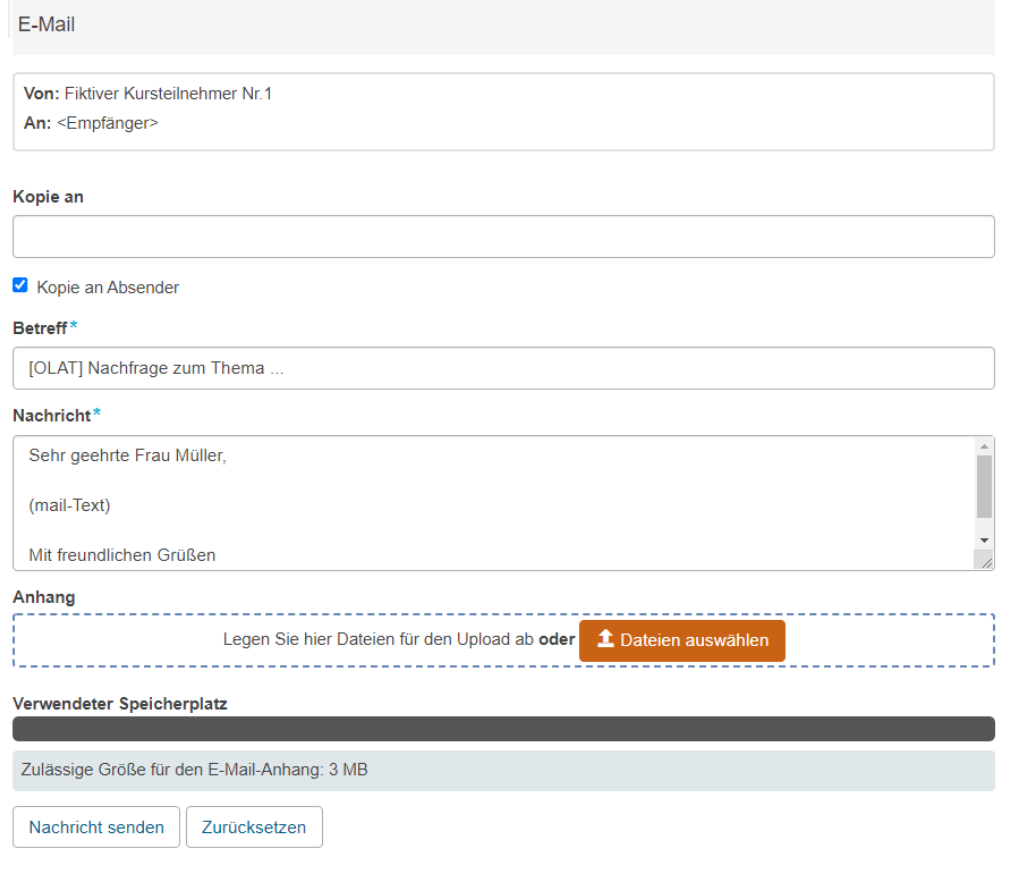

# **4. E-Mail über das Werkzeug Gruppenmanagement**

Mit dem Werkzeug Gruppenmanagement können bei entsprechender Einstellung differenzierte Kontaktmöglichkeiten bereitgestellt werden.

Fall 1: Absender\*innen sind Kursverantwortliche oder Betreuer\*innen, Adressat\*innen sind einzelne Kursteilnehmer\*innen oder alle Kursteilnehmer\*innen

Kursverantwortliche öffnen das Gruppenmanagement über die Iconzeile:

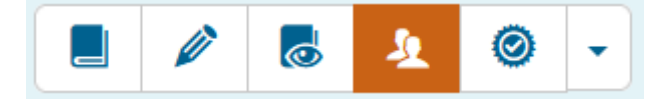

In der Gruppenübersicht erlaubt ein Briefsymbol den Versand einer Sammelmail an alle Mitglieder dieser Gruppe

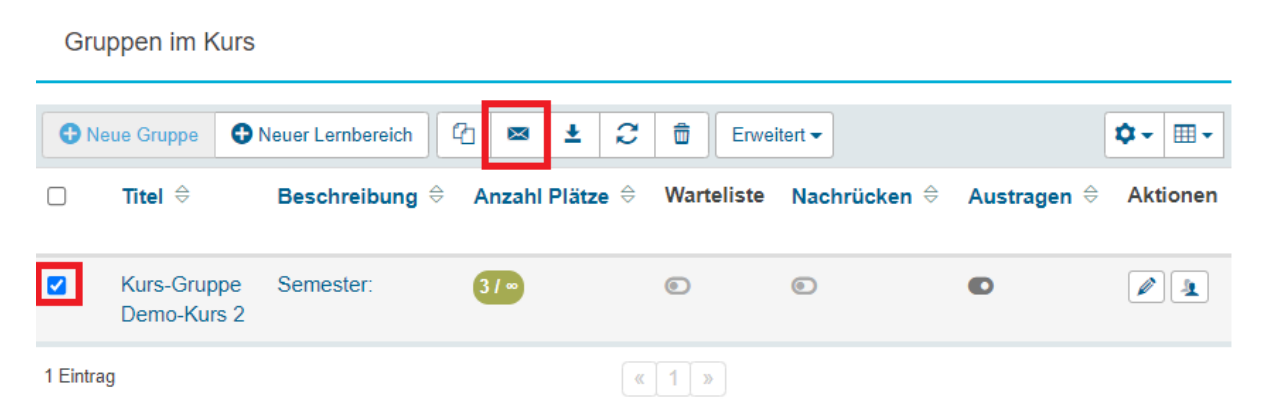

Für den Versand an einzelne Teilnehmer\*innen führt der Weg über die **Mitgliederverwaltung** der Gruppe (Rechts neben dem Gruppennamen das Gruppensymbol in der Spalte Aktionen).

Betreuer\*innen haben keine Oberfläche, auf der sie direkt, wie die Kursverantwortlichen, eine Sammelmail versenden könnten. Dies ist aber auf einem Umweg möglich. Dazu wählen sie in der Kursansicht im linken Kursmenü **Gruppen**, dann den entsprechenden Gruppennamen und erreichen das Editor-Menü für die Gruppe über  $\mathscr{D}$  Editieren

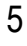

Dies führt über den Reiter Mitglieder ebenfalls zur **Mitgliederverwaltung**.

In der Mitgliederverwaltung sind alle Teilnehmer\*innen dieser Kurs-Gruppe aufgelistet. Sobald eine Checkbox vor wenigstens einem oder einer Teilnehmer\*in markiert ist, ist das Briefsymbol in der Zeile darüber freigeschaltet und die Mail kann versandt werden.

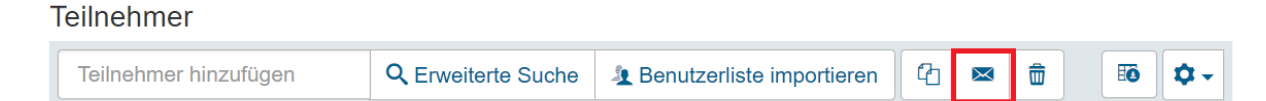

Über diesen Weg können nun auch Betreuer\*innen eine Sammelmail an all ihre Gruppenmitglieder versenden, indem sie alle Mitglieder anwählen.

# Fall 2: Absender sind Kursteilnehmer\*innen, Adressat\*innen sind spezifische andere Kursteilnehmer\*innen

Es ist möglich, auch Kursteilnehmer\*innen zu erlauben, sich die Liste der Teilnehmer\*innen ihrer Gruppe anzeigen zu lassen und einzelne Teilnehmer\*innen anzuschreiben.

- Öffnen Sie dazu das Editormenü der Gruppe und wählen Sie den Reiter **Einstellungen**
- Öffnen Sie hier den Bereich **Konfiguration** und erlauben Sie bei der Anzeige **Mitglieder sehen Teilnehmer**.
- Öffnen Sie den Bereich **Gruppenwerkzeuge** und erlauben Sie die Option **E-Mail**.

#### **5. Probleme bei der Mail-Zustellung**

Bei dem Mailversand aus OLAT müssen mehrere Schritte durchlaufen werden, damit die Mail die Empfänger\*innen erreicht:

- 1. Die Mail wird aus OLAT abgesandt
- 2. Die Mail wird an den Mailserver der Universität (Horde) übergeben

3. Die Mail wird im Universitätsfach des Empfängers oder der Empfängerin abgelegt oder (bei lokalen Accounts oder Weiterleitungen) an einen privaten Mail-Provider weitergeleitet.

Dass Schritt 1. erfolgreich war, wird unmittelbar nach dem Absenden der Mail durch ein Popup bestätigt:

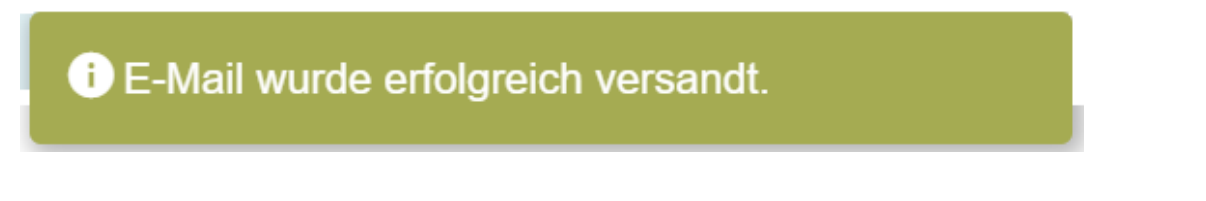

Es kann mehrere Ursachen haben, dass eine über OLAT versandte E-Mail bei einzelnen Studierenden nicht ankommt:

- Der\*die Studierende hat eine E-Mail Weiterleitung an einen privaten Account eingerichtet und dieser akzeptiert aktuell keine E-Mails von der Goethe-Universität / von OLAT (Blacklisting der Universität). Hier sollte der\*die Studierende im SPAM-Ordner nachsehen.
- Der\*die Studierende kommuniziert über den Universitäts-Mailaccount, hat aber einmal versehentlich System-Mails von OLAT als SPAM gekennzeichnet. Behebung: In Horde die Positivliste aufrufen, [noreply.olat@dlist.server.uni](mailto:noreply.olat@dlist.server.uni-frankfurt.de)[frankfurt.de](mailto:noreply.olat@dlist.server.uni-frankfurt.de) eintragen.

**[www.olat.uni-frankfurt.de](http://www.olat.uni-frankfurt.de/)**

**[olat@rz.uni-frankfurt.de](mailto:olat@rz.uni-frankfurt.de)**